# **Unpack your wireless Router and decide where you want to place it. Things to consider:** 1.

- Place it in a spot that is easily accessible for you.
- You can lay it flat or mount on the wall.
- Keep the cords away from other electrical devices that may interfere with the operation of your Router.
- Be sure that the antenna is in the vertical position.

# **Connect the power supply to the power jack on the Router back panel, and the other end** 2. **into an outlet.**

#### **Turn the power on by flipping the Off/On switch to the 'On' position.** 3.

When all of your connections are made, the status LEDs on the front of your Netopia Router will light, according to the following diagram:

**Insert one end of the yellow RJ-45 Ethernet cable into one of the ports labeled 'Ethernet' on** 4. **the Router, and the other end into your PC's Ethernet port.**

If you need instructions, refer to your computer's operating system documentation for information about DHCP configuration.

> **Insert one end of the gray RJ-11 cable into the port labeled 'DSL' on the Router, and the other** 5. **end into your DSL jack.**

Wait for the DSL Sync light on the front of the Router to turn solid green. This could take up to two minutes.

When all of your connections are made, your network may look like this.

#### *Configure Your PCs for DHCP*  $\mathbf{3}$

Netopia Routers serve Dynamically-assigned IP addresses by default. Be sure to configure each computer connected to your Netopia Router to accept a Dynamically-assigned IP address, commonly referred to as DHCP.

Run a Telnet application from the computer on the same network as the Router.

- Windows users click on the *Start* **ment** select *Run*, and the mentines buy type
- " telnet 192.168.1.1" (without the quotes). **biomical from the Dock or from the Dock or from the Utilities folder, and the Utilities folder, and the Older**, and type "telnet 192.168.1.1" (without the quotes).

The Telnet window displays the Main Menu

**(continued on next page) -->**

# *Set up your Router* 2

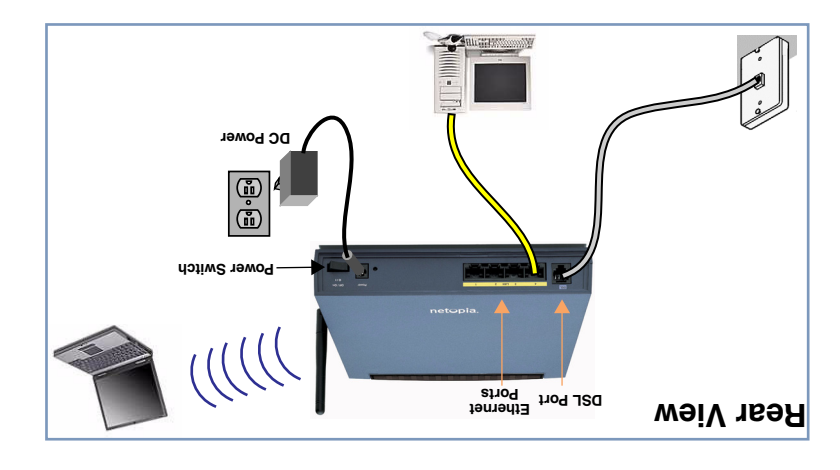

# *Configure Your Netopia Router* 4

Your service provider will supply you with several parameter values. Access the configuration screens as follows:

*Power - Ethernet 1, 2, 3, 4*  when there is *green* Flashes when connected. *green* Solid activity on the LAN. *Front View* when power is on. *Green Wireless -* Flashes green when there is **a green** when Internet **and Internet** *green* when Internet<br>Management *green* when there is connection is established<br>Colid green when Internet *DSL - Internet*  when Router is connected. *green* Solid when transmitting or *green* Flashes receiving data on the WAN port.

In the Telnet screens, move from field to field with the arrow keys. Select items with the *Return* key, and toggle items with the *Tab* key followed by *Return*.

Select *Easy Setup* and press *Return*.

The *ADSL Line Configuration* screen appears.

Your service provider must provide appropriate settings for this screen.

Make any changes that your service provider requires or simply accept the defaults. Select *NEXT SCREEN* and

press *Return*. The *Connection Profile 1: Easy Setup Profile* screen

appears.

Your service provider must provide appropriate settings for this screen.

Make any changes that your service provider requires or simply accept the defaults. Select *NEXT SCREEN* and press *Return*.

The *IP Easy Setup* screen appears.

Your service provider must provide appropriate settings for this screen.

Make any changes that your service provider requires or simply accept the defaults. Select *NEXT SCREEN* and press *Return*.

#### **(continued on inside pages)**

*Quickstart Guide*

BROADBAND WITHOUT BOUNDARIES® netCopia

# *Netopia® 3347-02-ENT and 3357-02-ENT Extreme Wireless DSL Router*

# *4-Port Ethernet, 802.11g Wireless*

Thank you for selecting the Netopia 3347-02-ENT or 3357-02-ENT Extreme Wireless DSL Router. This guide will help you set up and configure your network. [FAQs and Troubleshooting Tips are located on the inside pages.]

Check your package contents. It should contain the items shown here:

If you don't have everything, contact your supplier immediately.

Netopia 3347-02 v8.7.0

 $\leq$ 

 Easy Setup... .<br>WAN Configuration. System Configuration. Utilities & Diagnostics... Statistics & Logs... Quick Menus... Quick View...

always start from this main screen

ADSL Line Configuration

 Trellis Coding Enabled: On Fast Retrain Enabled: On Data Link Encapsulation... RFC1483 Annex Modes enabled: Off Data Circuit VPI (0-255): 8 Data Circuit VCI (32-65535): 35

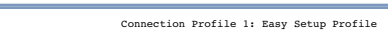

NEXT SCREEN

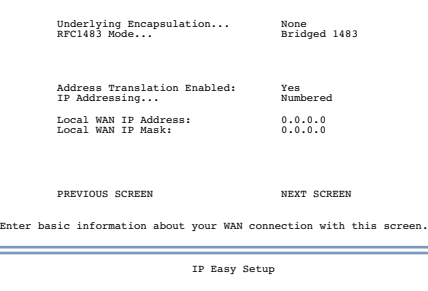

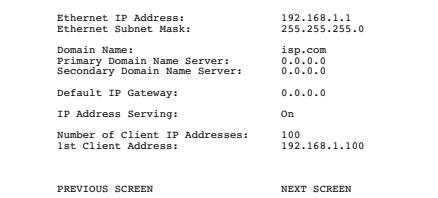

Enter an IP address in decimal and dot form (xxx.xxx.xxx.xxx). Set up the basic IP & IPX attributes of your Netopia in this screen.

# 1 *Checklist*

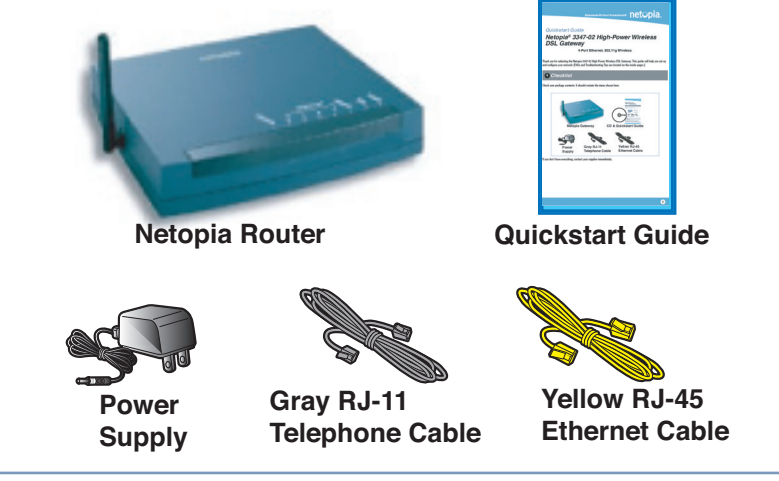

# *Netopia Part Number:* 6180205-00-01

Copyright 2007, Netopia, Inc. Netopia, the Netopia logo, and Broadband Without Boundaries are registered trademarks belonging to Netopia, Inc., registered<br>U.S. Patent and Trademark Office. All other trademarks are the prop

## The *Easy Setup Security Configuration* screen appears.

Enter a name and password that will limit access to the Router's configuration screens. Select *RESTART DEVICE* and press *Return*.

Your Router will then restart and your settings will take effect.

**Congratulations!** Your connection is up and running and you should be able to browse the Internet by typing a URL address in your browser's Address text box or by selecting any of your favorite bookmarks. After your Router negotiates its connection to the Internet, you should access the Netopia product registration page to register your Router at **http://www.netopia.com/equipment/products/product\_reg.html.**

Wireless Networking. Your Netopia Router ships with wireless networking enabled by default. Your Wi-Fi client devices can simply scan for the presence of the Netopia device and detect it automatically. However, we strongly recommend that you enable some form of Wi-Fi privacy encryption on your wireless network. Your Netopia Router supports all the popular Wi-Fi encryption technologies. Detailed instructions for choosing and enabling them can be found in the

- plugged in all the necessary cables; and
- set your PC's TCP/IP controls to obtain an IP address automatically.

*3300-ENT Enterprise Series User Guide* available on-line at: **http://www.netopia.com/support/hardware/documentation.html**

This section gives some simple suggestions for troubleshooting problems with your Router's initial configuration.

Before troubleshooting, make sure you have

The first step in troubleshooting is to check the status indicator lights (LEDs) in the order outlined below.

# *LED Function Summary*

If a status indicator light does not look correct, look for these possible problems:

# *Frequently Asked Questions (and Answers)*

# *Basic Troubleshooting*

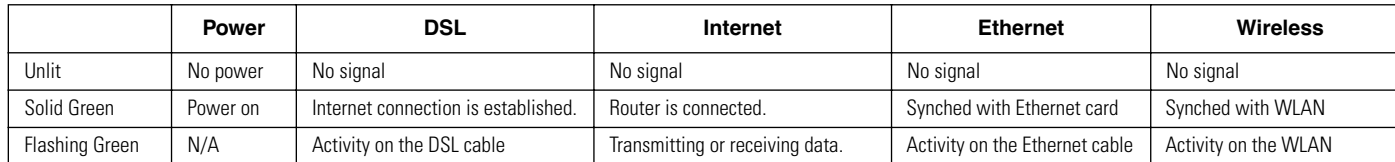

 Write Access Name: .<br>Write Access Pass

PREVIOUS SCREEN TO MAIN MENU

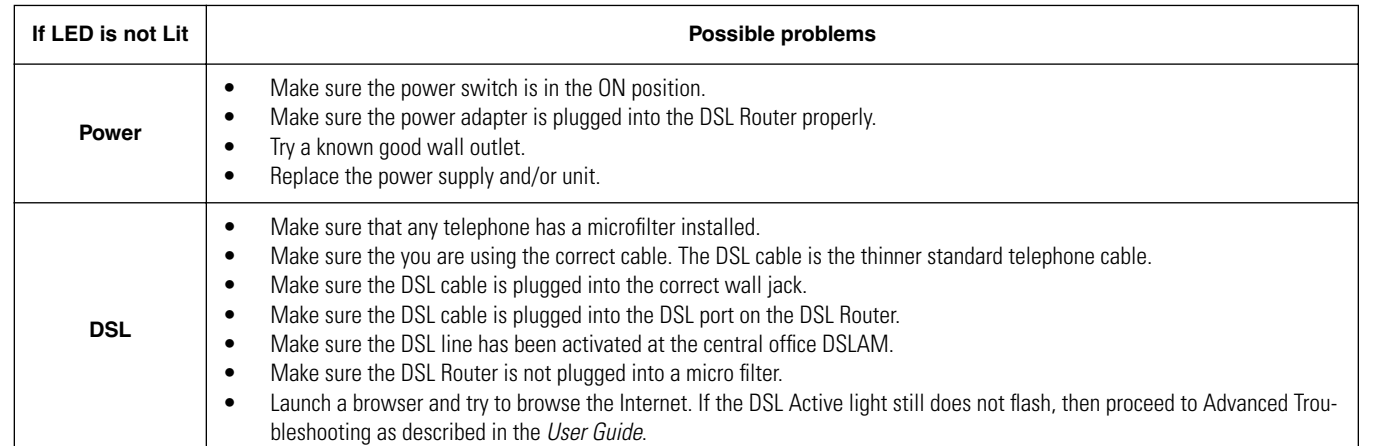

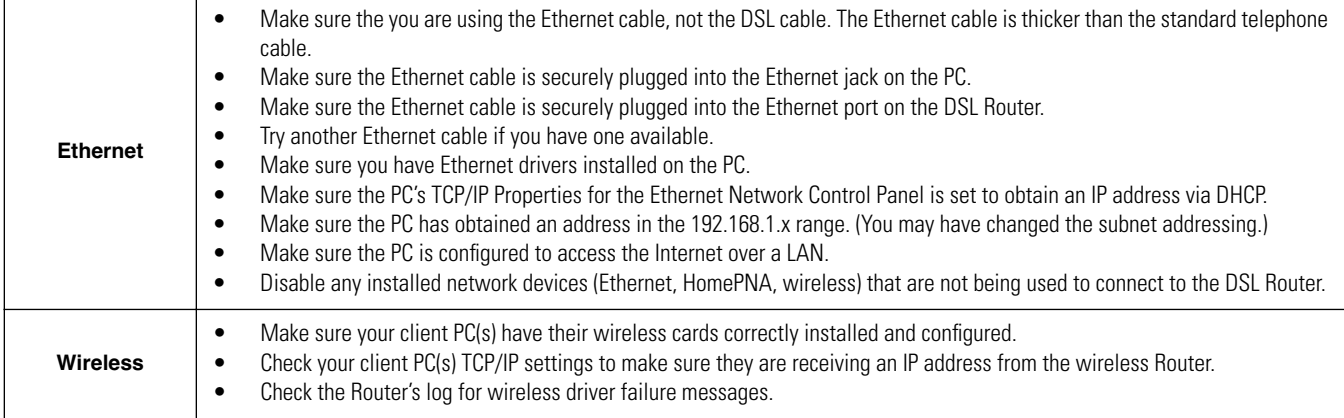

A: You may access your Netopia Router by typing telnet 192.168.1.1 in your terminal program window. **Note:** By default, your Netopia Router has an Ethernet IP Address of 192.168.1.1.

A: Netopia Routers are not distributed with a default password. Upon initial configuration, the Router requires a new password to be set.

#### **Technical Support:**

If you have any questions or run into any difficulty, answers to many frequently asked product-related questions, as well as full product documentation with advanced configuration instructions, are also available on-line at: **http://www.netopia.com/support**

Note the serial number (SN:) of your Router. It is located on the label on the bottom of the Router below the model number. You will need the Router's serial number if you need to call for technical support.

Easy Setup Security Configuration

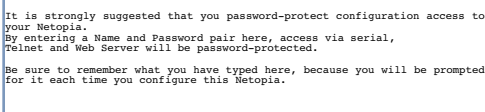

Configure a Configuration Access Name and Password here.

# **Q: Why is my DSL light flashing green?**

**A:** A flashing green light indicates that no cable is attached to the DSL port or that the Netopia Router is negotiating a connection. A solid green DSL light indicates that an internet connection is established.

If your DSL light does not become solid green, verify that the connection from the Netopia Router's DSL port to the telephone/DSL jack is secure. If the connection is secure, contact your ISP (Internet Service Provider) to verify that your DSL line is functioning properly.

# **Q: "I forgot my password, how can I access my Netopia Router?"**

**A:** If you don't have a password, the only way to access the Netopia Gateway is the following:

Referring to the following diagram, find the round Reset Switch opening.

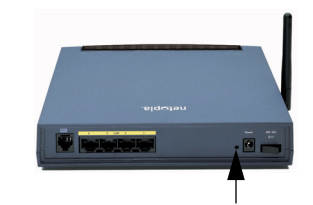

Carefully insert the point of a pen or an unwound paperclip into the opening. •If you press the factory default button for less than 1/2 a

second, the unit will continue to run as normal. •If you press the factory default button for more than 3 seconds, when you release it, the Router will perform a factory reset, clear all settings and configurations, and reboot.

*Note:* To assure the Netopia Router factory defaults you MUST hold the reset switch for more than 3 seconds. When you release it, the Router will perform a factory reset, clear all settings and configurations, and reboot.

Keep in mind that after a factory reset, all of your settings will need to be reconfigured.

*Factory Reset Switch*

# **Q: What is the default IP address of my Netopia Router?**

A: The default IP address of the Netopia Router is 192.168.1.1. You may access the menu based configuration screens by typing telnet 192.168.1.1 in your terminal program window.

#### **Q: I made some configuration changes in my Netopia Router and the changes have not taken effect.**

**A:** Any configuration changes made to the Netopia Router require a save and restart before they take effect. If you see a yellow alert symbol beneath the "Help" button on the right-hand end of the menu bar this means that the changes have not yet been saved. (Click on the yellow alert symbol to validate the changes and then click the link "Save and Restart.")

## **Q: How do I access the configuration screens of my Netopia Router?**

## **Q: What is the default user name and password of the Netopia Router?**

## **Q: How do I register my Netopia Router?**

**A:** Please register your Netopia Router by navigating to the following URL:

# **http://www.netopia.com/equipment/products/product\_reg.html**

By registering Netopia products, you'll be assured of faster service, timely notification of product updates and qualifications for upgrade discounts.

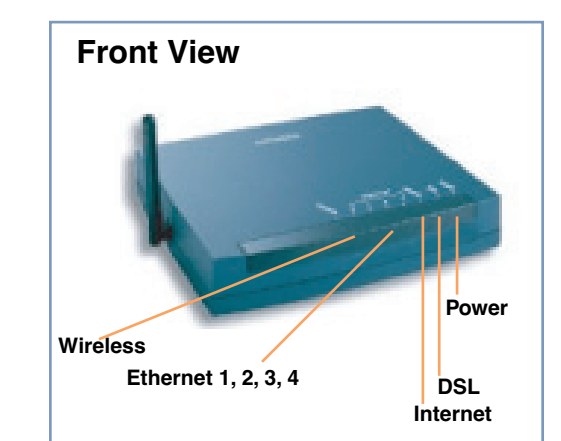

#### *IMPORTANT SAFETY INSTRUCTIONS – POWER SUPPLY INSTALLATION*

Connect the power supply cord to the power jack on the Netopia Router. Plug the power supply into an appropriate electrical outlet.

#### *CAUTION:*

Depending on the power supply provided with the product, either the direct plug-in power supply blades, power supply cord plug or the appliance coupler serves as the mains power disconnect. It is important that the direct plug-in power supply, socket-outlet or appliance coupler be located so it is readily accessible.

*(Sweden)* Apparaten skall anslutas till jordat uttag när den ansluts till ett nätverk

*(Norway)* Apparatet må kun tilkoples jordet stikkontakt.

#### *TELECOMMUNICATION INSTALLATION*

When using your telephone equipment, basic safety precautions should always be followed to reduce the risk of fire, electric shock and injury to persons, including the following:

- Do not use this product near water, for example, near a bathtub, wash bowl, kitchen sink or laundry tub, in a wet basement or near a swimming pool.
- Avoid using a telephone (other than a cordless type) during an electrical storm. There may be a remote risk of electrical shock from lightning.
- Do not use the telephone to report a gas leak in the vicinity of the leak.

# *PRODUCT VENTILATION*

The Netopia Router is intended for use in a consumer's home. Ambient temperatures around this product should not exceed 104°F (40°C). It should not be used in locations exposed to outside heat radiation or trapping of its own heat. The product should have at least one inch of clearance on all sides except the bottom when properly installed and should not be placed inside tightly enclosed spaces unless proper ventilation is provided.

# *SAVE THESE INSTRUCTIONS*

Free Manuals Download Website [http://myh66.com](http://myh66.com/) [http://usermanuals.us](http://usermanuals.us/) [http://www.somanuals.com](http://www.somanuals.com/) [http://www.4manuals.cc](http://www.4manuals.cc/) [http://www.manual-lib.com](http://www.manual-lib.com/) [http://www.404manual.com](http://www.404manual.com/) [http://www.luxmanual.com](http://www.luxmanual.com/) [http://aubethermostatmanual.com](http://aubethermostatmanual.com/) Golf course search by state [http://golfingnear.com](http://www.golfingnear.com/)

Email search by domain

[http://emailbydomain.com](http://emailbydomain.com/) Auto manuals search

[http://auto.somanuals.com](http://auto.somanuals.com/) TV manuals search

[http://tv.somanuals.com](http://tv.somanuals.com/)